# Dear Client,

Please follow the steps below in order to start password reset process.

### **Attention, you will need:**

- *• internet connection either on mobile phone or on the desktop computer, for accessing the internet banking service Credit Europe Net from the browser.*
- *• access to the e-mail address declared in relationship with the bank.*
- *• access to SMS messages received on the phone number declared in relationship with the bank.*
- *• access to the CEB-mTOKEN application installed on your mobile phone.*

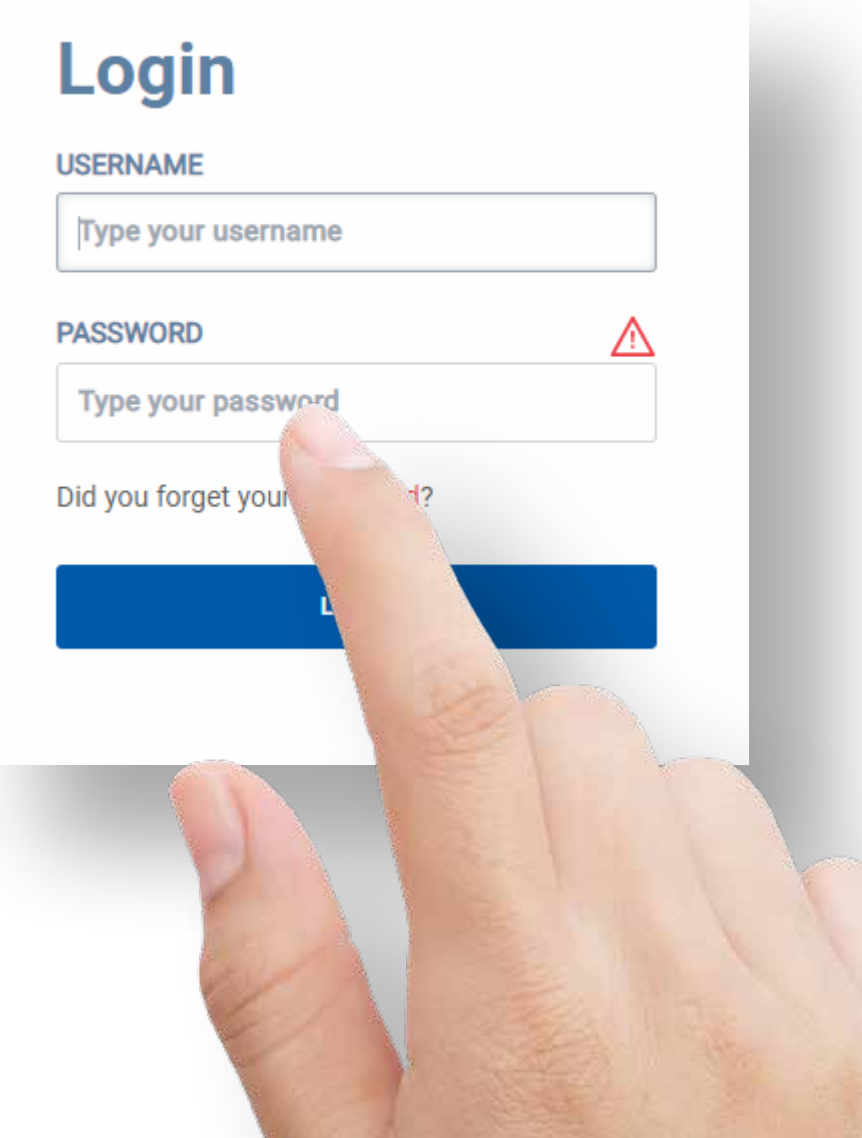

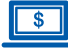

#### **Step 1 (in the browser)**

• In the login window click the link "Forgot password" if you forgot your login credentials.

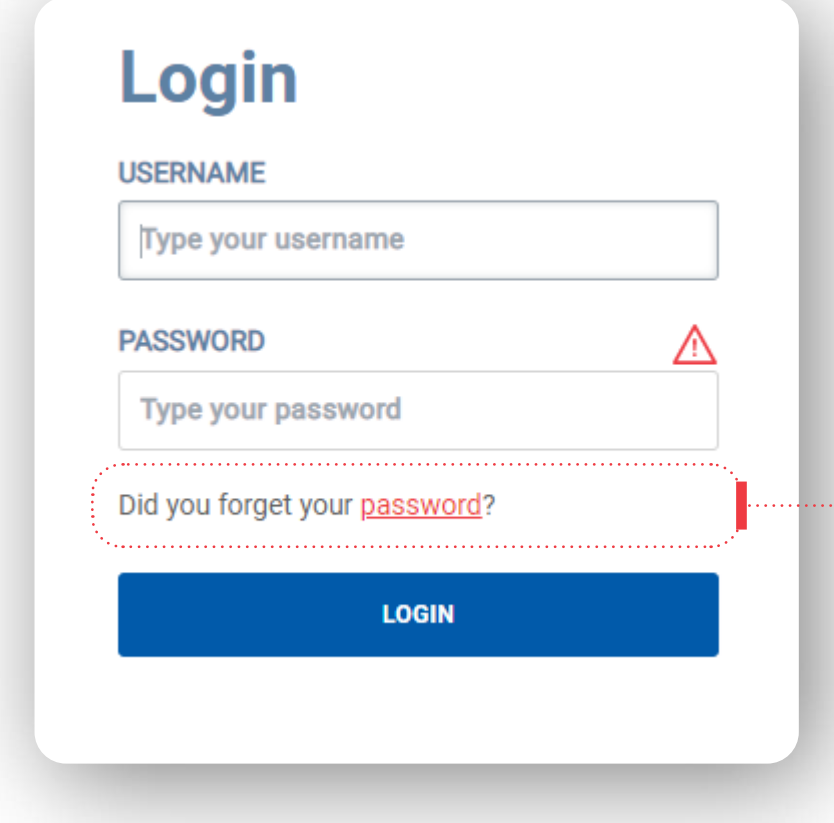

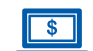

. . . . . . . . . . . .

#### **Step 2 (in the browser)**

• Enter the user name in the login window. After pressing the "Continue" button, the Bank will send two unique codes via email and SMS to your email address and your phone number, declared by you in relationship with the bank.

### **Reset password**

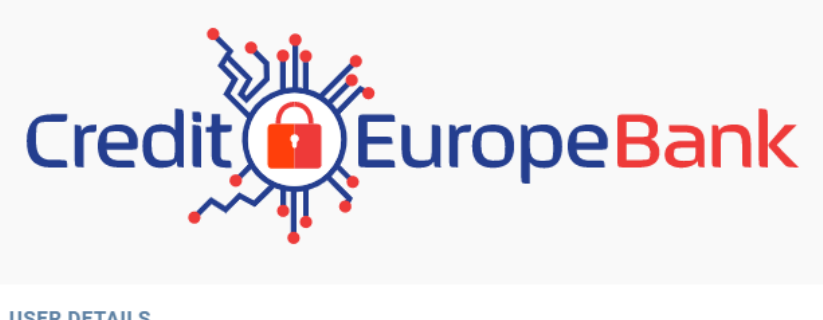

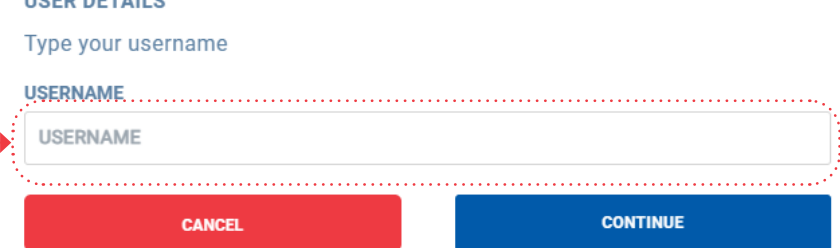

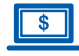

#### **Step 3 (in the browser)**

• After validating the codes received by e-mail and SMS you must enter the unique code generated in the mobile application CEB-mTOKEN.

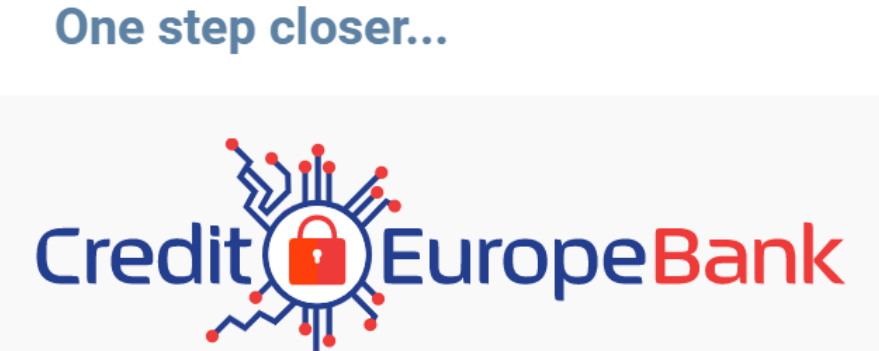

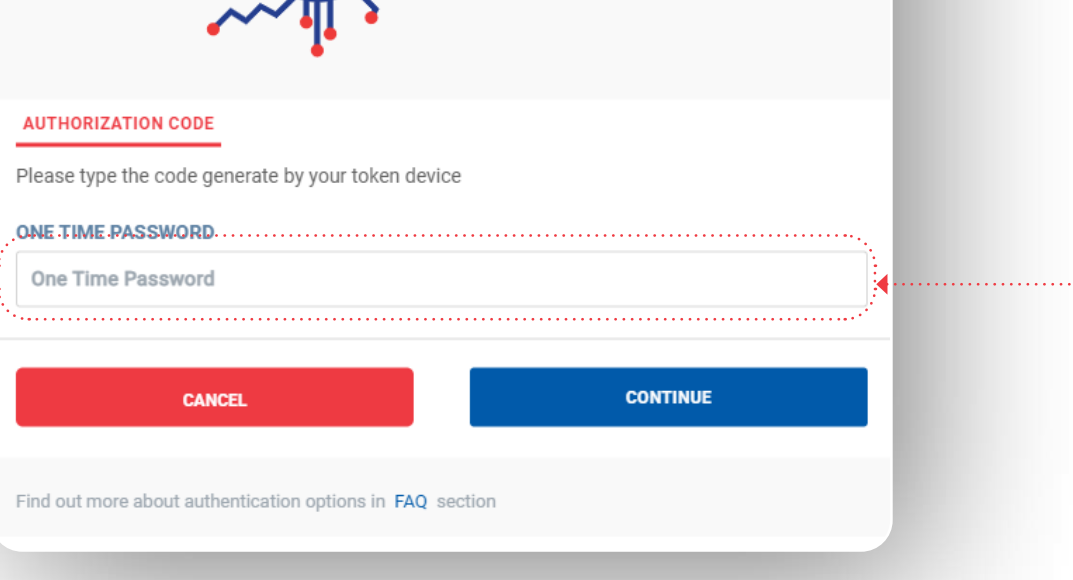

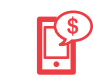

#### **Step 4 (in the CEB-mTOKEN mobile application)**

• Enter the user name in the login window. The name must already be registered in the database.

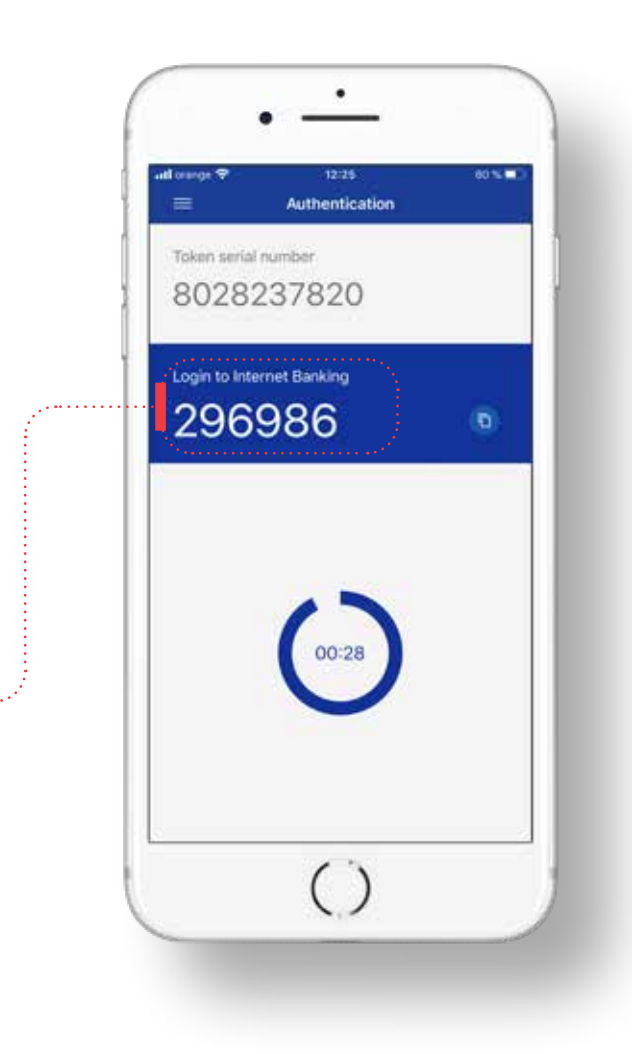

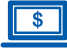

#### **Step 5 (in the browser)**

• After confirming the reset action, you must enter the codes received by e-mail and SMS to the address and the telephone number declared by you in relationship with the bank (those mentioned above in Step 2).

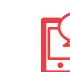

#### **Step 6 (on your mobile phone)**

• View messages received via SMS and email to find the two codes.

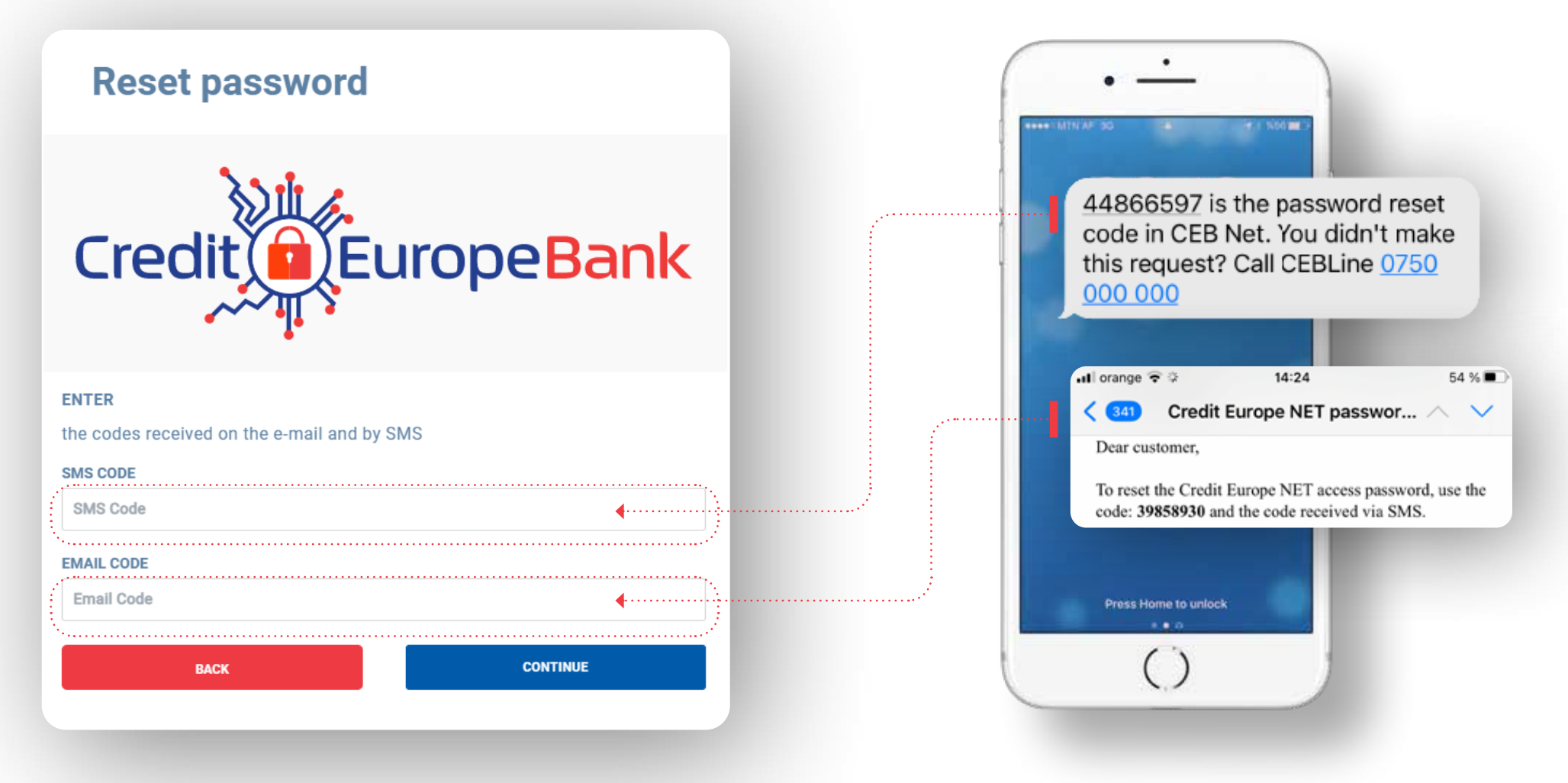

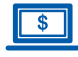

#### **Step 7 (in the browser)**

• After validating the unique code generated by the token, you need to define a new password.

### **Reset password**

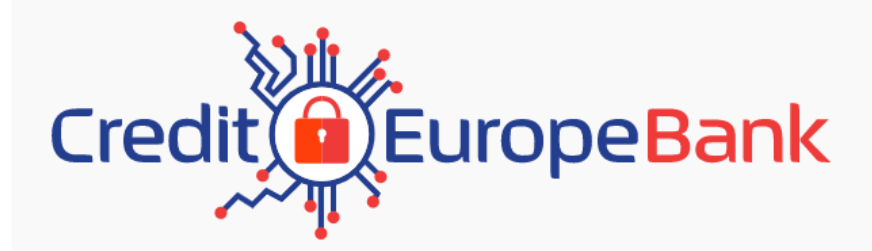

#### **PASSWORD**

The password should contain at least eight characters, big and small letters, digits and special characters (0-9,  $\langle 0.4 \rangle^2 \$ %  $\langle 0.4 \rangle^2$  =  $\langle 0.4 \rangle^2$  =  $\langle 0.4 \rangle^2$  =  $\langle 0.4 \rangle^2$ 

.NEW.PASSWORD

New password

**RETYPE NEW PASSWORD** 

Retype new password

**CONTINUE** 

**If you reached this point in the process, your password has been successfully reset.**

**CONGRATULATIONS!**